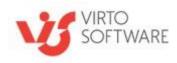

# Virto Office 365 Bulk File Upload for Microsoft SharePoint Online Release 1.0.0

**User and Installation Guide** 

# **Table of Contents**

#### **Contents**

| Table of Contents                                                 | 2  |
|-------------------------------------------------------------------|----|
| Features List                                                     |    |
| System/Developer Requirements                                     | 3  |
| Virto Office 365 Bulk Files Uploader Usage                        |    |
| App Usage                                                         | 5  |
| Site Content link                                                 | 6  |
| A Site Library                                                    | 7  |
| How to bulk upload files as attachments to a SharePoint list item | 8  |
| How to bulk upload files to a SharePoint                          | 8  |
| Version Release History                                           | 13 |

# Virto Html5 Bulk File Upload for Microsoft SharePoint

#### **Features List**

| Feature                                                                          | Version |
|----------------------------------------------------------------------------------|---------|
| Uploading bulk files to SharePoint document libraries                            | 1.0     |
| Uploading bulk files to SharePoint list items as attachments                     | 1.0     |
| Uploading files with drag and drop                                               | 1.0     |
| Enabling/disabling an ability to overwrite existed files while uploading         | 1.0     |
| Restricting the type of files users are able to select                           | 1.0     |
| Ability to set the maximum file size to be uploaded                              | 1.0     |
| Ability to set maximum size of bulk files to be uploaded                         | 1.0     |
| Cross browser support (Internet Explorer, Mozilla Firefox, Google Chrome, Opera) | 1.0     |

# **System/Developer Requirements**

#### Server

SharePoint Release 2013 (Microsoft Office SharePoint Server 2013; Microsoft .NET Framework 4.5) Office 365.

Note: This product is not compatible with SPS 2003, SPS 2010 and WSS v2.

#### **Browser**

Microsoft Internet Explorer, Mozilla Firefox, Opera, Google Chrome.

#### License Activation

You can see your current license status by clicking on "!" button in the right upper corner.

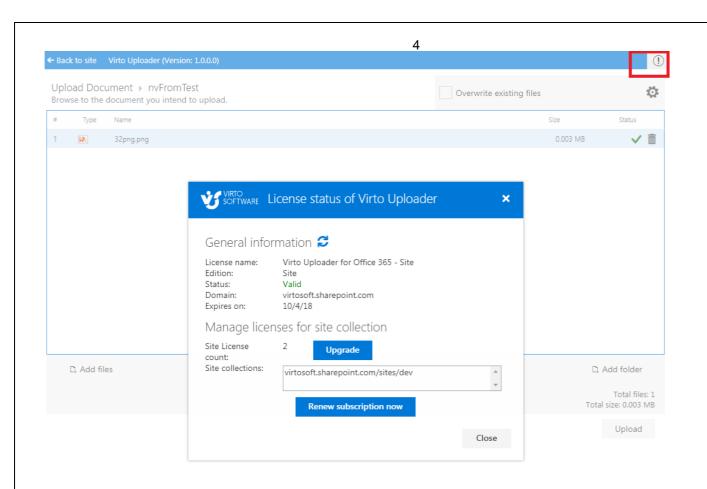

## Virto Office 365 Bulk Files Uploader Usage

#### **App Usage**

If you want to use SharePoint Bulk Files Uploader as an app, you have to add it to a SharePoint site page. Switch to Edit page mode and select "Insert" -> "Web Part" tabs, then add "File Uploader by Virto" to your page.

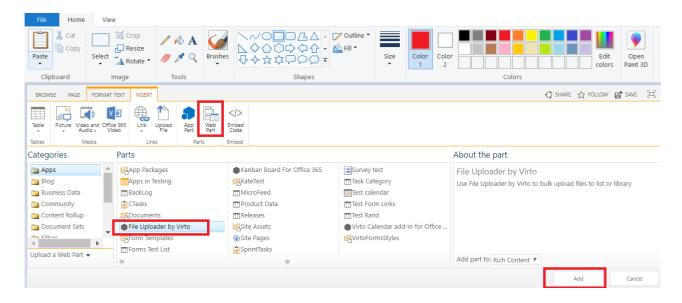

Then you should define a library where the items will be uploaded while using this app.

Edit app and open "File Uploader Properties" to add a document library id (guid) in empty field. Then, users using this app will upload files to selected document library.

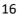

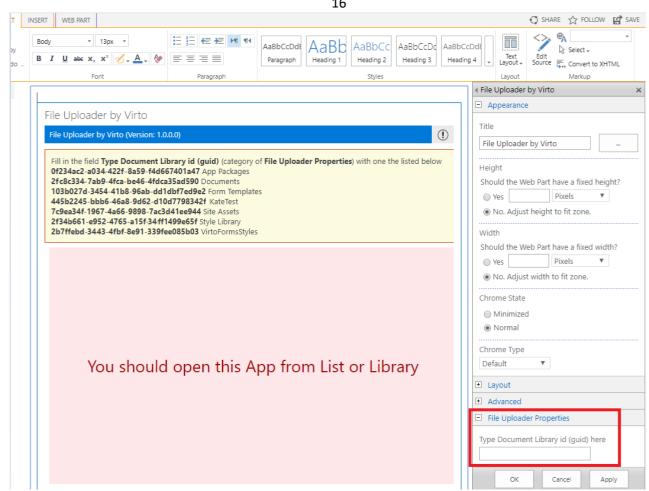

#### **Site Content link**

If you open "Virto Bulk Uploader" from the link on Site Contents, you have to select a library where the files will be uploaded.

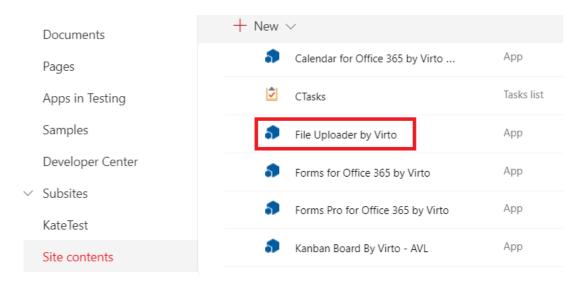

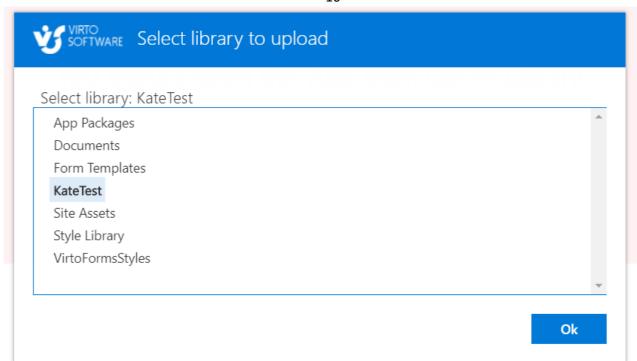

You can change the destination folder later by clicking this icon

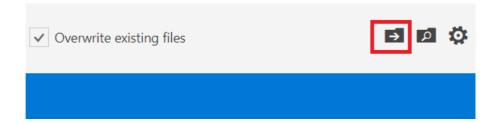

#### **A Site Library**

When SharePoint Bulk Files Uploader app is installed, it is automatically added to your site on the ribbon.

You have to open a document library and click the icon to upload files there.

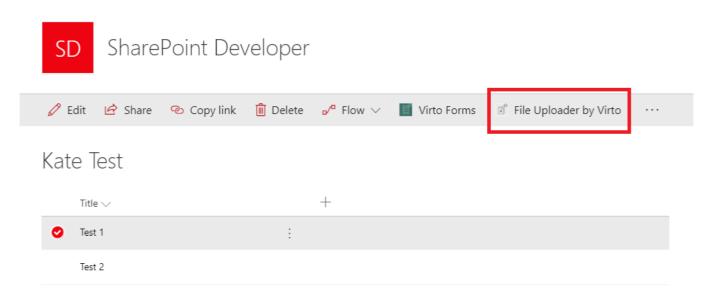

#### How to bulk upload files as attachments to a SharePoint list item

Open a list and select an item to upload files to it as attachments. Then click Virto Upload icon on the ribbon.

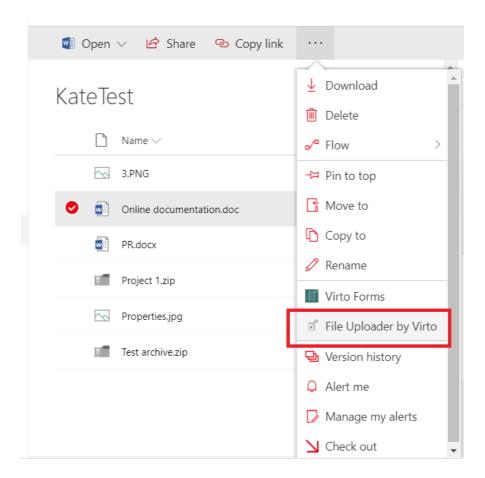

## How to bulk upload files to a SharePoint

Virto Bulk File Uploader is intended for quick and easy uploading of multiple files to SharePoint Online.

Open a library where you are intended to add files. Click on the Bulk File Uploader icon on ribbon.

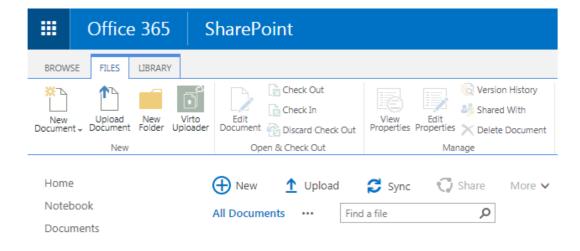

Copyright © 2018 All rights reserved. www.virtosoftware.com

You can upload files to SharePoint with drag-and-drop feature or by clicking on "Add file" or "Add folder" buttons.

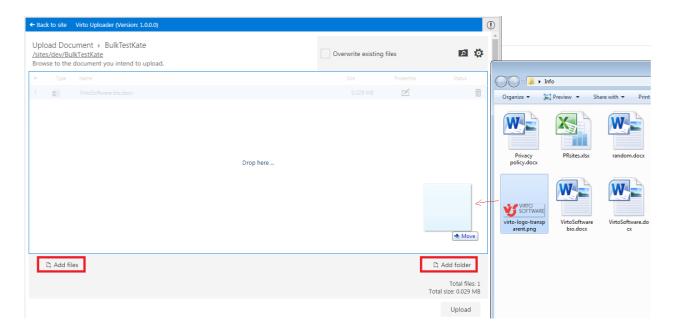

You can use "Remove" button opposite the files you decided not to upload.

It is possible to change the destination folder and select, for example, a subfolder before upload.

Click on the folder icon in the right upper corner to select the path for uploaded files. Save the changes.

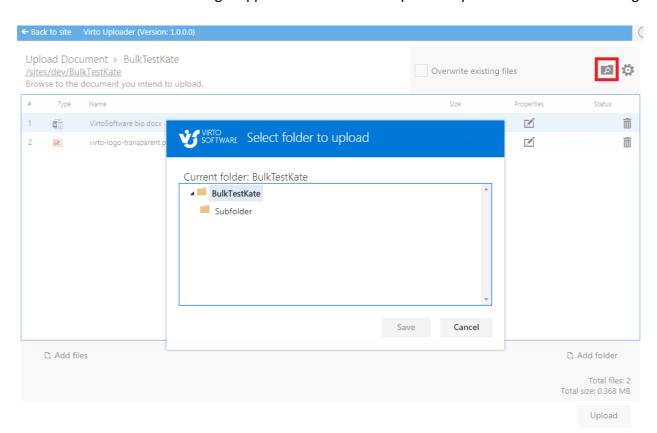

By click on the Settings icon, you can define the following setting for this bulk of files to upload.

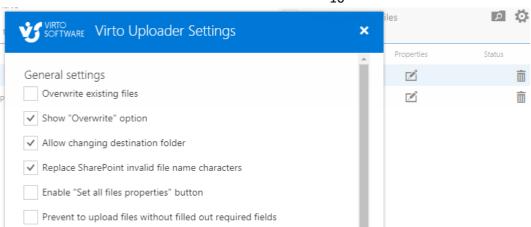

- Overwrite existing files option allows you to enable/disable overwriting of files which already exist in this library.
- Show "Overwrite" option makes visible the "Overwrite existing files" checkbox.
- "Allow changing destination folder" feature allows users to upload files to subfolders.
- "Replace SharePoint invalid file name characters" feature replaces automatically the name characters which are not valid for SharePoint.
- "Prevent to upload files without filled out required fields" activates the necessary requirements for file fields.
- Enable "Set all files properties" button makes visible the "Set all files properties" button. This feature allows you to predefine field values of uploaded items based on content type.

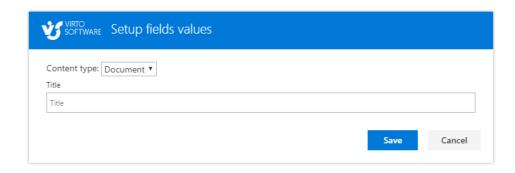

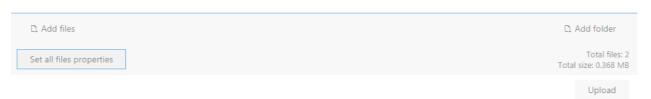

When you added files to list, you can edit their properties individually by clicking on edit icon opposite each file.

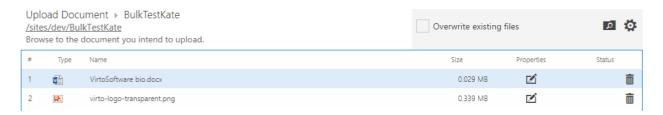

You can set **maximum file size** (the maximum size of each uploaded file) and **maximum upload size** (the maximum total size of files to upload). Or just leave 0 to set no limits.

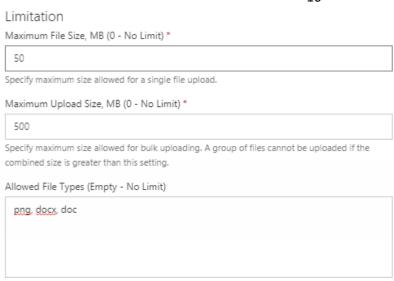

Type each file extension separated by commas. Example: JPG, BMP, PNG

If you need to define the allowed types of files, just type file extensions separated by comma or leave field empty to allow all types.

To complete uploading process, use "Upload" button. Selected files will be uploaded to the library.

Open a folder on your computer, select multiple files to upload and drag and drop them to the web part empty space. You can also add files by clicking on "Add file" or "Add folder" buttons.

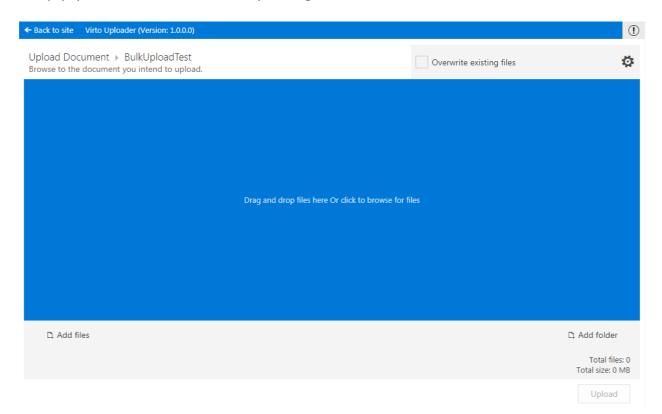

You can use "Remove" button opposite the files you decided not to upload.

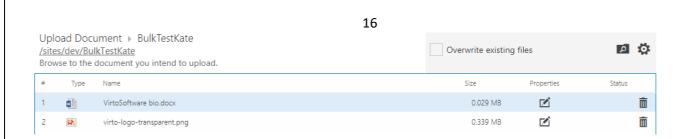

By click on the Settings icon, you can define the following setting for this bulk of files to upload.

- Overwrite existing files option allows you to enable/disable overwriting of files which already exist in this library.
- Show "Overwrite" option makes visible the "Overwrite existing files" checkbox.
- "Replace SharePoint invalid file name characters" feature replaces automatically the name characters which are not valid for SharePoint.

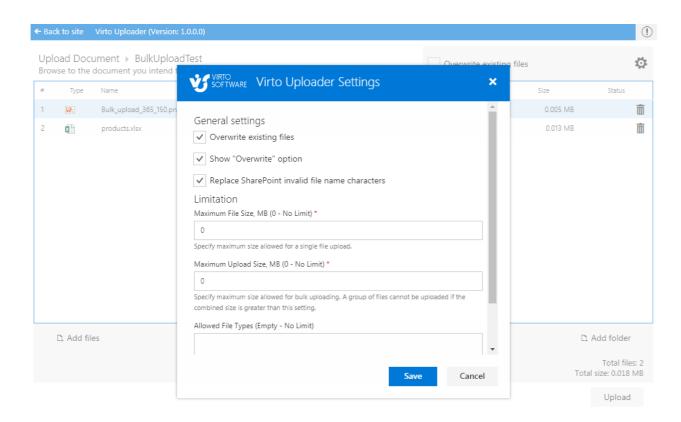

You can set **maximum file size** (the maximum size of each uploaded file) and **maximum upload size** (the maximum total size of files to upload). Or just leave 0 to set no limits.

#### Limitation

Maximum File Size, MB (0 - No Limit) \*

50

Specify maximum size allowed for a single file upload.

Maximum Upload Size, MB (0 - No Limit) \*

500

Specify maximum size allowed for bulk uploading. A group of files cannot be uploaded if the combined size is greater than this setting.

Allowed File Types (Empty - No Limit)

png, docx, doc

Type each file extension separated by commas. Example: JPG, BMP, PNG

If you need to define the allowed types of files, just type file extensions separated by comma or leave field empty to allow all types.

To complete uploading process, use "Upload" button. Selected files will be uploaded to the file as attachments.

# **Version Release History**

| Release Date | Version | Description          |
|--------------|---------|----------------------|
| 03/16/2018   | v.1.0.0 | First Public Release |